## **LES TUTOS DU SIAME**

# UTILISER MOODLE

## INTÉGRER DUCONTENU INTERACTIF DANS UN ESPACE COURS

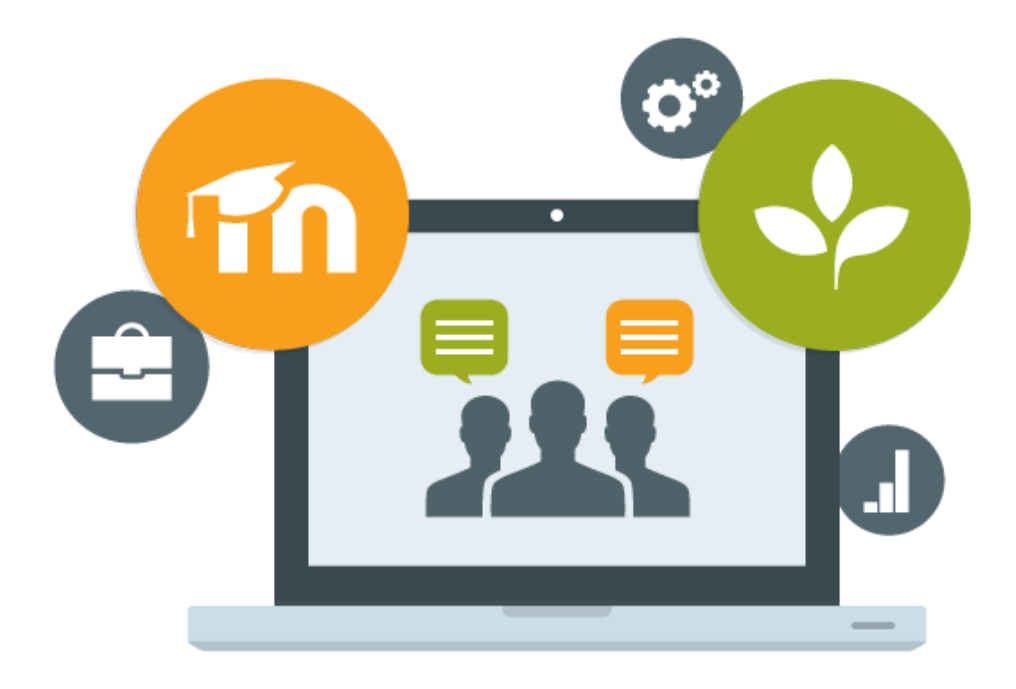

Le SIAME vous propose des "tutos techniques" afin de faciliter la prise en main de certains outils. Pour toute question technique concernant Moodle vous pouvez adresser un message : *support.moodle@univ-brest.fr*

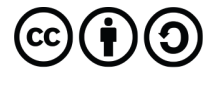

élaboré en septembre 2021 par FLorence Bruneau et Anaïs Le gac

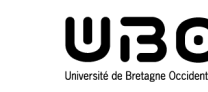

Service d'ingénierie, d'appui & de médiatisation pour l'enseignement

### *Intégrer du contenu interactif dans un espace-cours*

L'intégration de contenus interactifs dans un espace-cours (grâce à un lien dit *iframe*) permet de centraliser et visualiser toutes vos ressources pédagogiques externes, même si elles ne sont pas toutes hébergées sur Moodle (exemple : vidéo sur Youtube, document de traitement de texte collaboratif, etc.).

#### 1 – Récupérer le lien *iframe* d'une ressource externe :

- Exemple à partir d'une vidéo intégrée sur Youtube, cliquez sur **Partager**
	- **A** PARTAGER
- Puis sur **Intégrer**

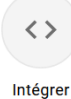

→ Un lien iframe vous est proposé, il est composé de code source HTML. Cliquez sur Copier le lien. Entre les balises <iframe>

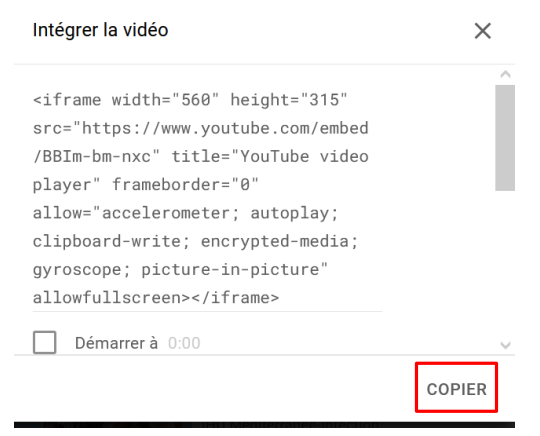

#### 2 – Intégrer le lien iframe dans une espace-cours :

→ Dans votre espace-cours Moodle, cliquez sur Activer le mode édition

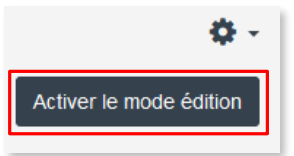

Au sein d'une section, cliquez sur « + Ajouter une activité ou une ressource »

+ Ajouter une activité ou ressource

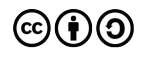

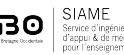

1

Sélectionnez la ressource Etiquette et cliquez sur Ajouter.

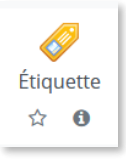

 Vous arrivez ensuite à la page de paramétrage de la ressource. Dans la barre d'édition de l'étiquette, cliquez sur **Éditer le code source HTML**, symbolisé par deux caractères spéciaux.

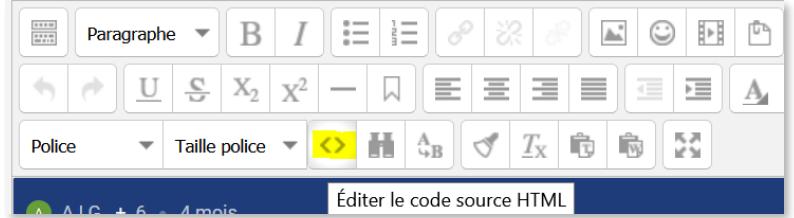

Une fenêtre s'ouvre : collez le lien <iframe> précédemment copié.

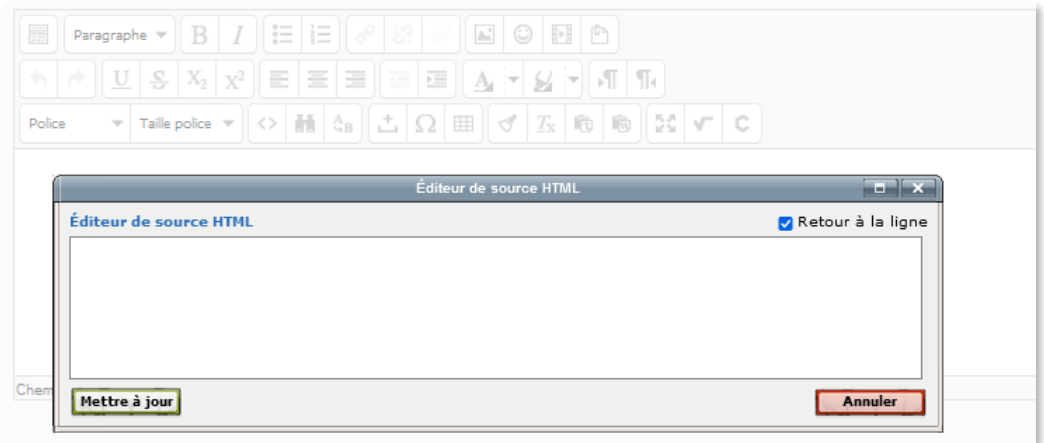

- Cliquez sur **Mettre à jour**
- Terminez par **Enregistrer et revenir au cours**

Enregistrer et revenir au cours

#### 3 – Résultat :

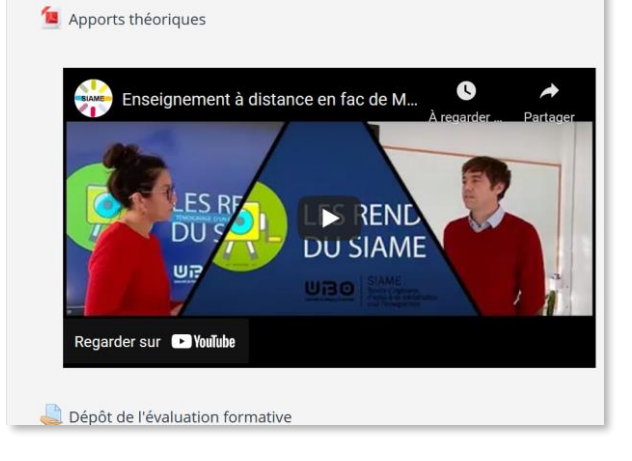

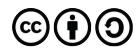

2

# **CE DOCUMENT A ÉTÉ RÉALISÉ PAR LE SIAME**

**Service d'Ingenierie, d'Appui et de Médiatisation pour l'Enseignement**

## **UNIVERSITE DE BRETAGNE OCCIDENTALE**

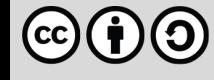

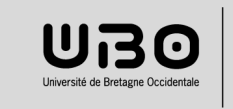